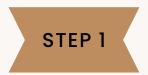

# IN MICROSOFT OUTLOOK, SHARE CALENDAR WITH STARFISH@KUTZTOWN.EDU

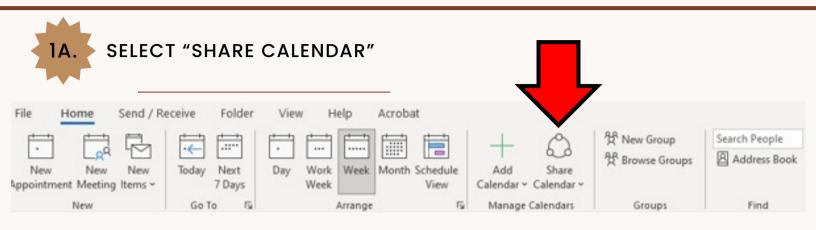

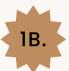

TYPE IN "STARFISH@KUTZTOWN.EDU" (CONFIRM ADDRESS BOOK IS GLOBAL ADDRESS LIST), THEN SELECT "ADD"

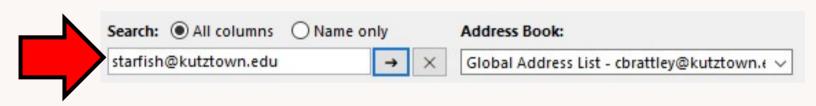

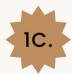

### SELECT "CAN VIEW ALL DETAILS" THEN SELECT "APPLY"

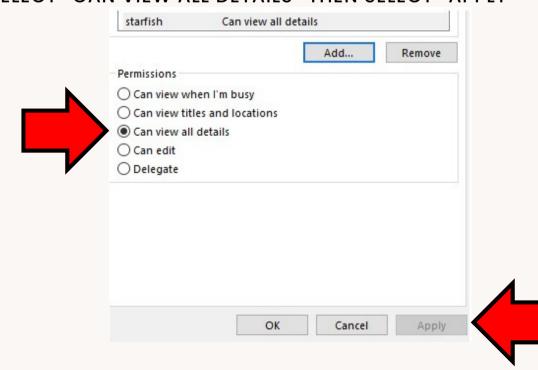

## IN STARFISH EXTERNAL CALENDAR SYNC, CHECK BOX FOR STARFISH TO READ BUSY TIMES FROM OUTLOOK CALENDAR

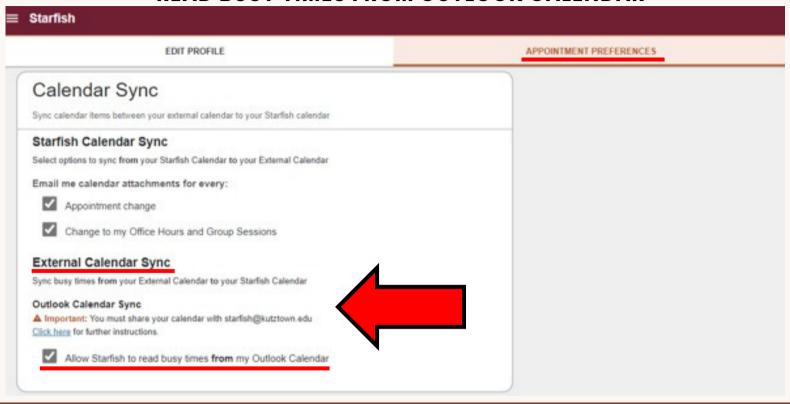

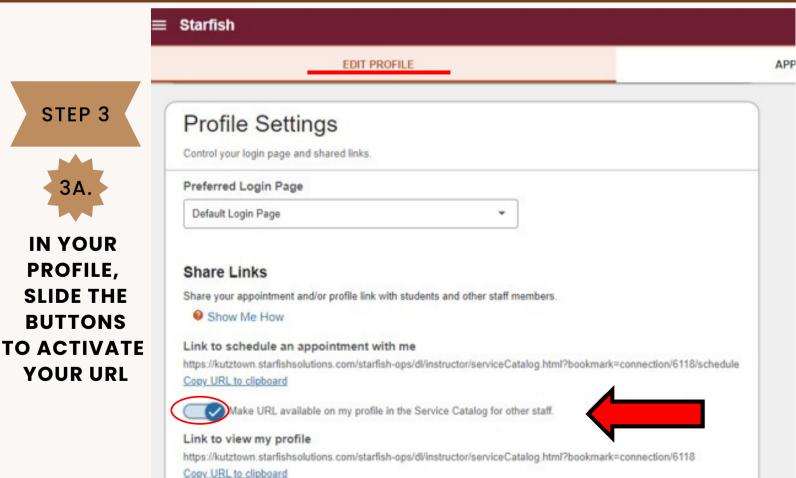

Make URL available on my profile in the Service Catalog for other staff.

Name

Zoom

Rohrbach Rm 11

Please check in with the secretary.

Instructions

# EDIT PROFILE APPOINTMENT PREFERENCES A Important: You must share your calendar with starfish@kutztown.edu Click here for further instructions. ✓ Allow Starfish to read busy times from my Outlook Calendar My Locations Customize your appointment locations. → Add Location

Type

Online

Office

## ADDING OFFICE HOURS

# THIS OPTION IS DESIGNED FOR SETTING UP A RECURRING BLOCK OF TIME (ON A REGULAR PATTERN, SUCH AS WEEKLY OR DAILY AT A CERTAIN TIME).

IF YOU WANT TO SET UP A GROUP OF OFFICE HOURS THAT ARE LESS STRUCTURED, USE THE SCHEDULING WIZARD.

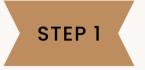

ON YOUR STARFISH HOME PAGE, SELECT "OFFICE HOURS"

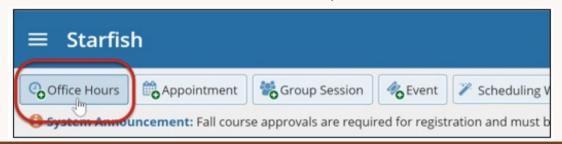

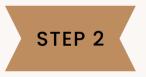

CUSTOMIZE YOUR OFFICE HOURS

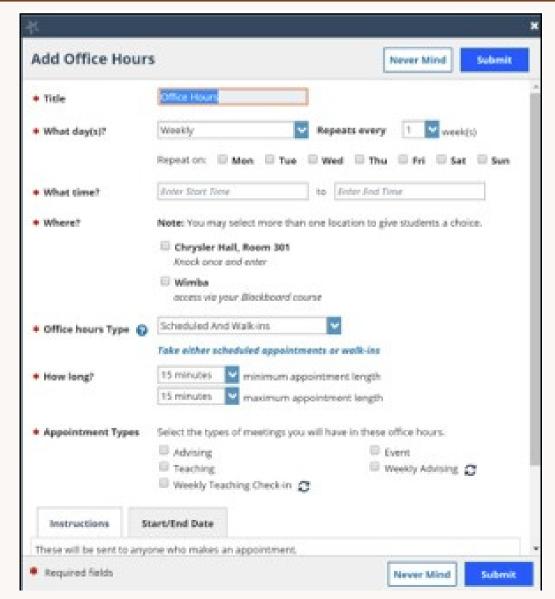

ADDITIONAL RESOURCES FOR
OFFICE HOURS AND
SCHEDULING WIZARD:

**CLICK HERE**